# **WEB視聴方法**

**①本会ホームページにアクセス** http://jcskyusb.umin.jp/meeting-132/

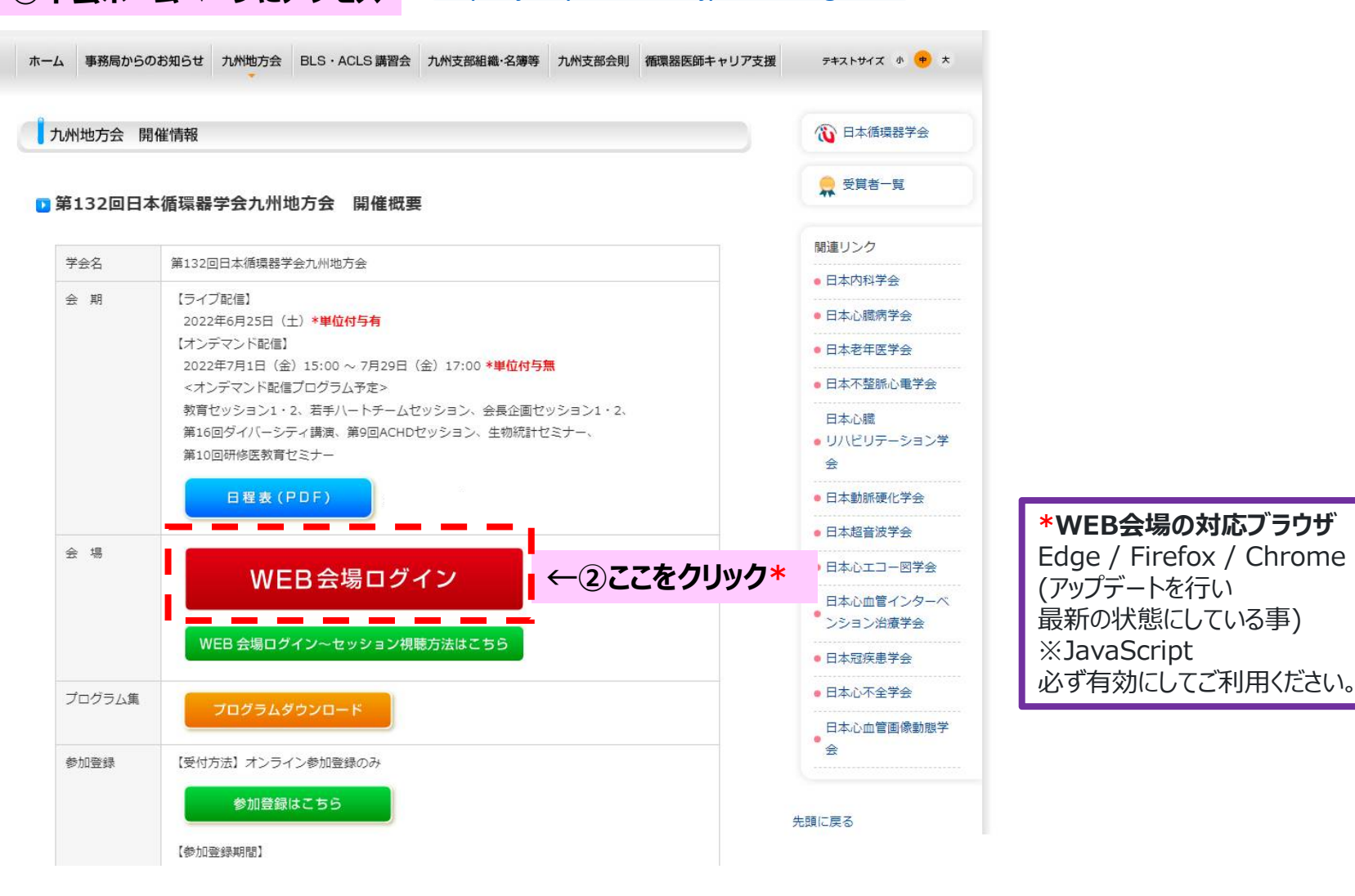

#### **③ログイン画面にてID・パスワードを入力し、同意事項をチェック**

ログイン

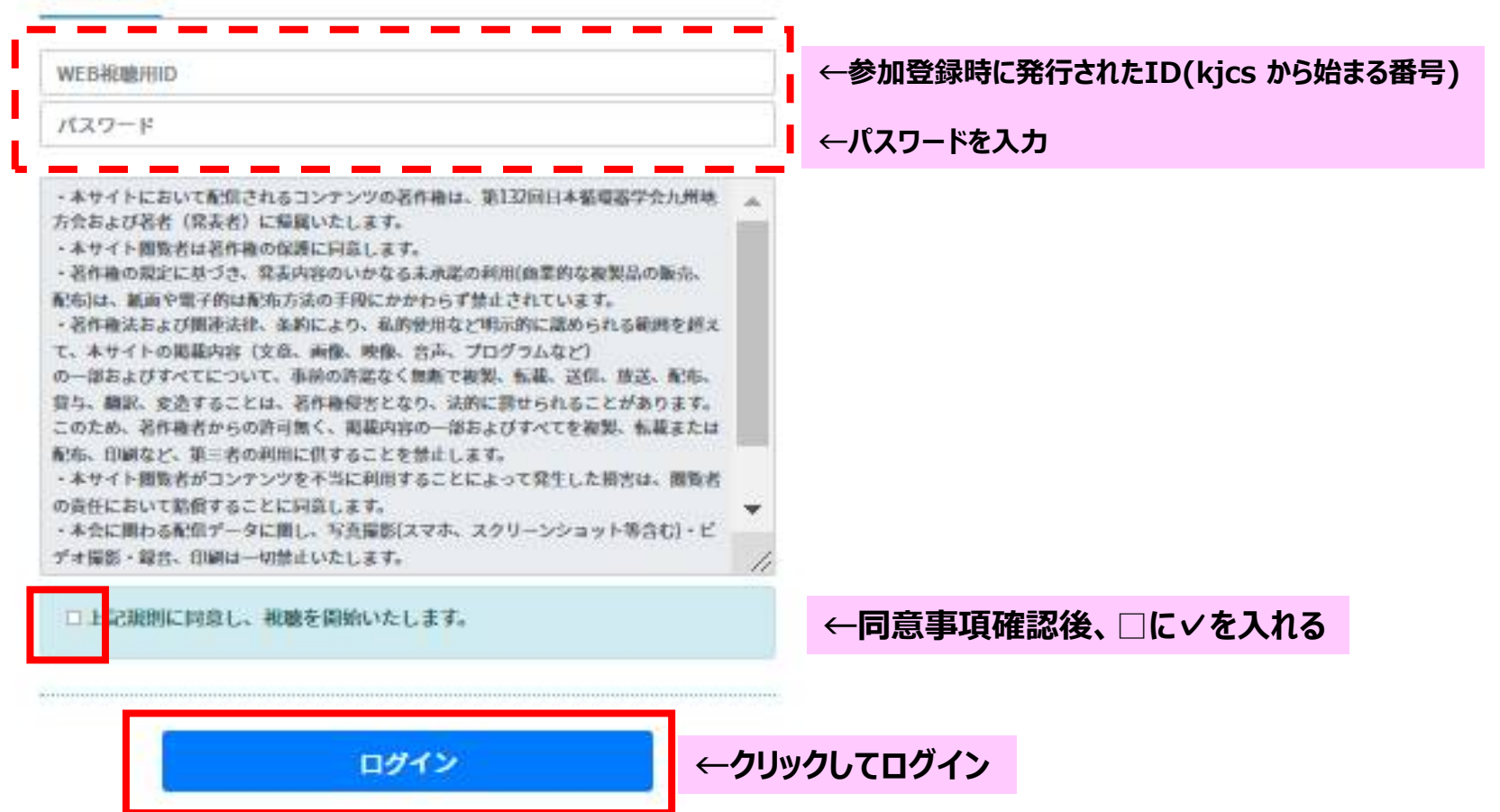

#### **④氏名の入力 \*初回ログイン時のみ(必ず参加登録をした氏名を入力してください) \*6月20日(月)正午まで参加登録された方はすでに氏名が登録されておりますのでここでの入力は不要です**

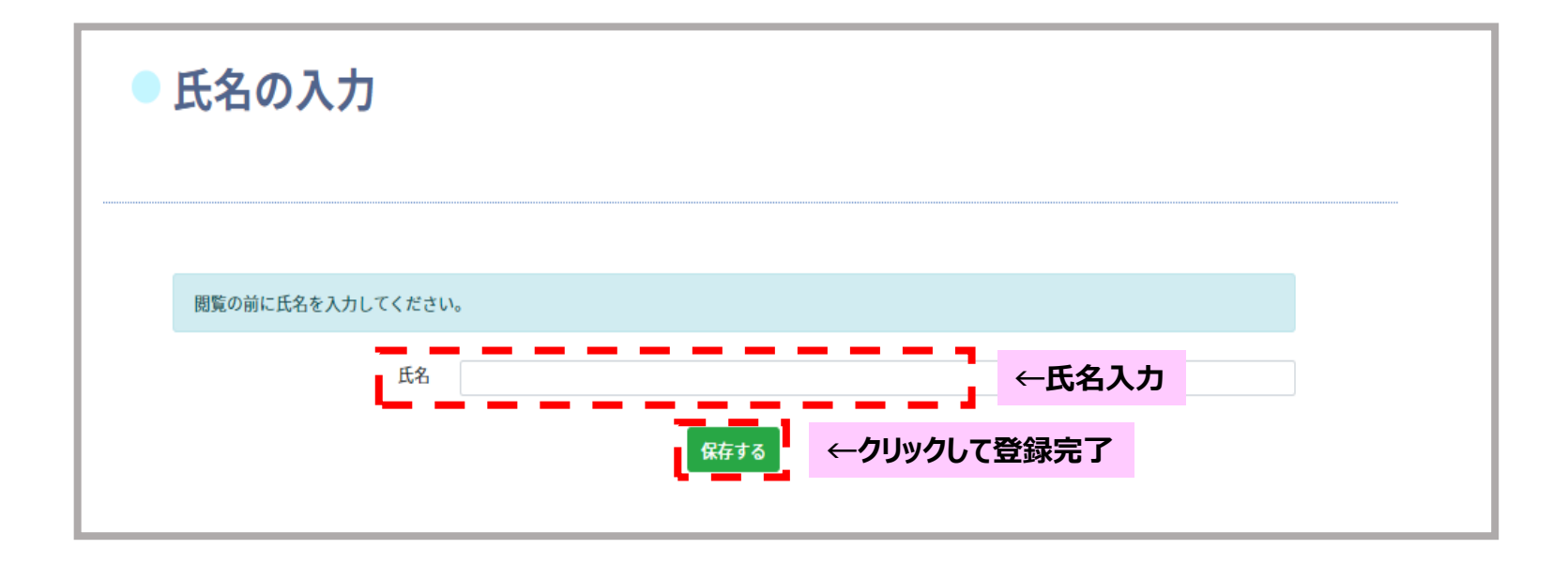

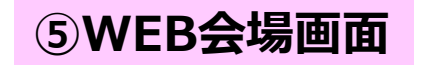

#### **ログイン者の氏名が表示されています。 ご自分のお名前が表示されていることを 確認してください**

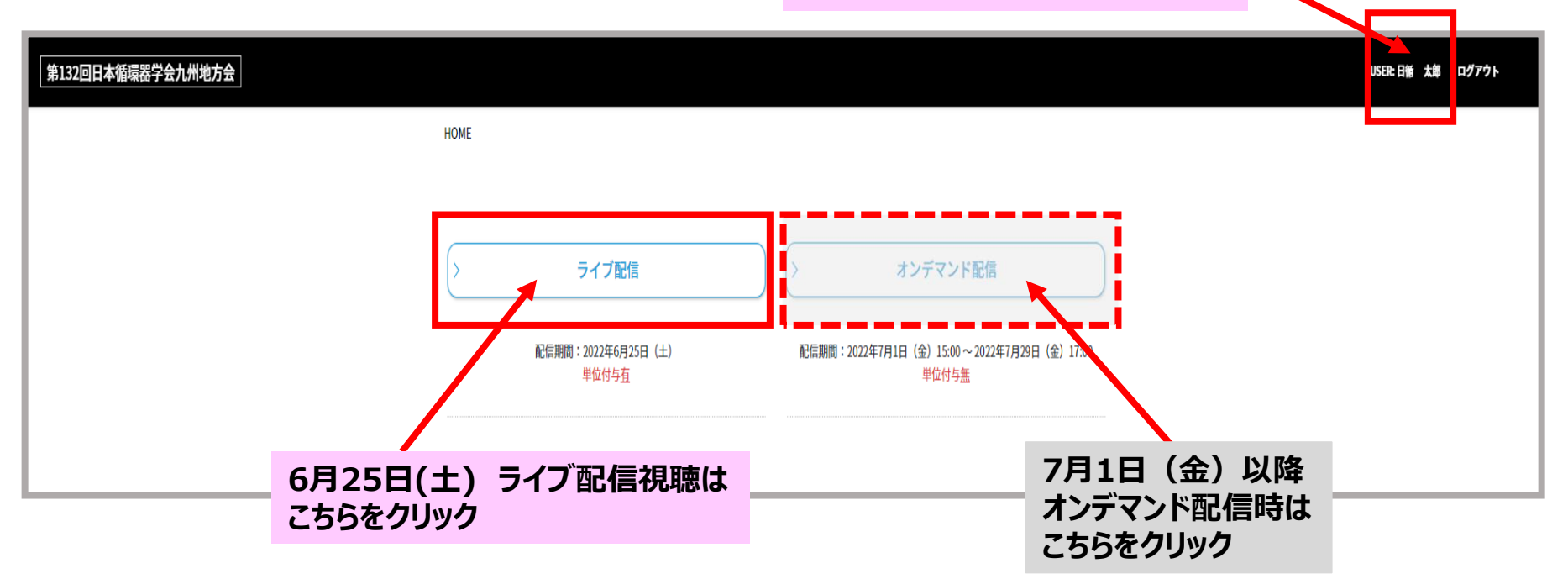

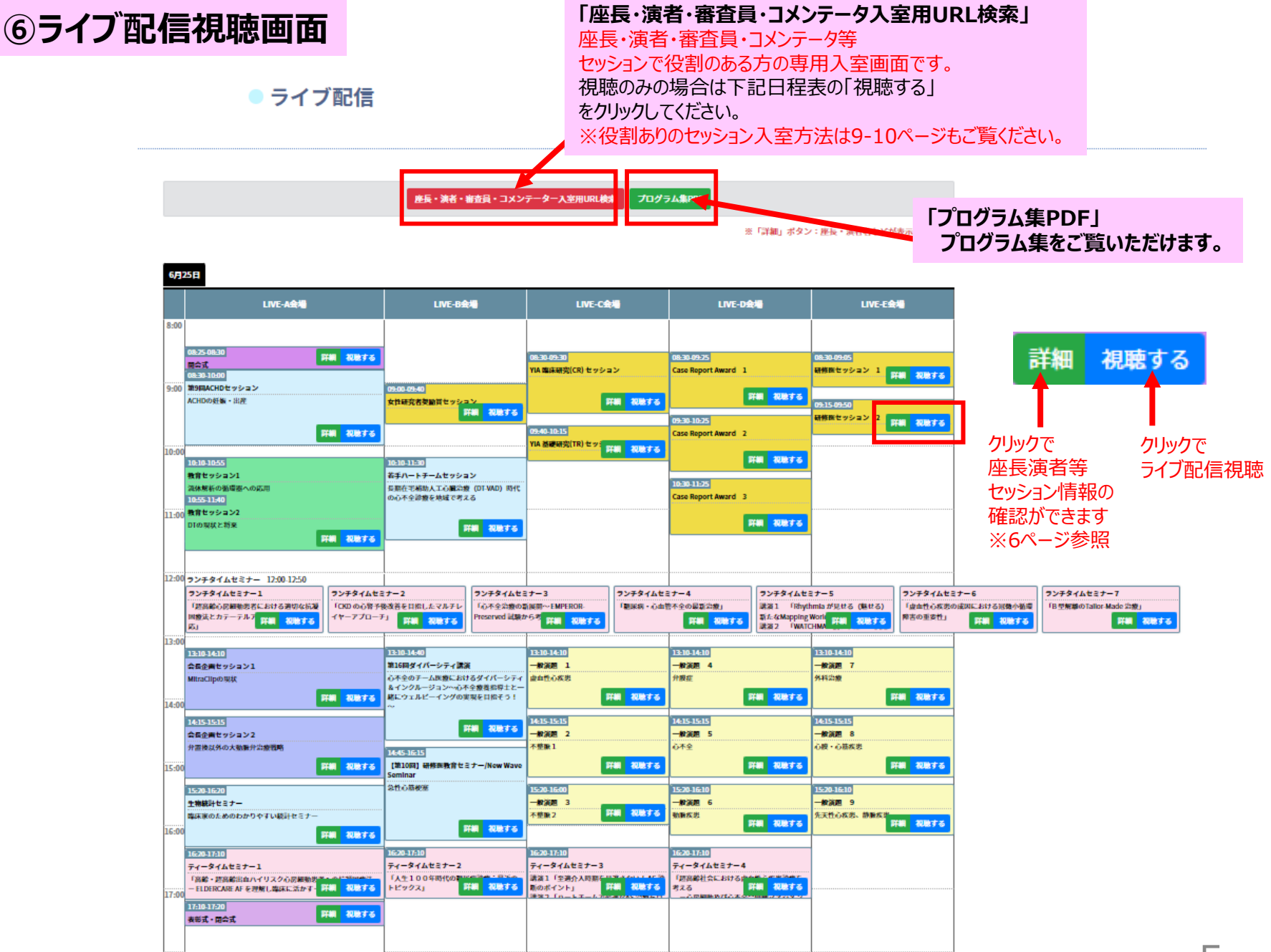

# **⑥ライブ配信視聴画面**

#### 詳細ボタンをクリックすると下記の通りセッション情報が表示されます。 「視聴する」ボタンをクリックするとライブ配信視聴ができます。

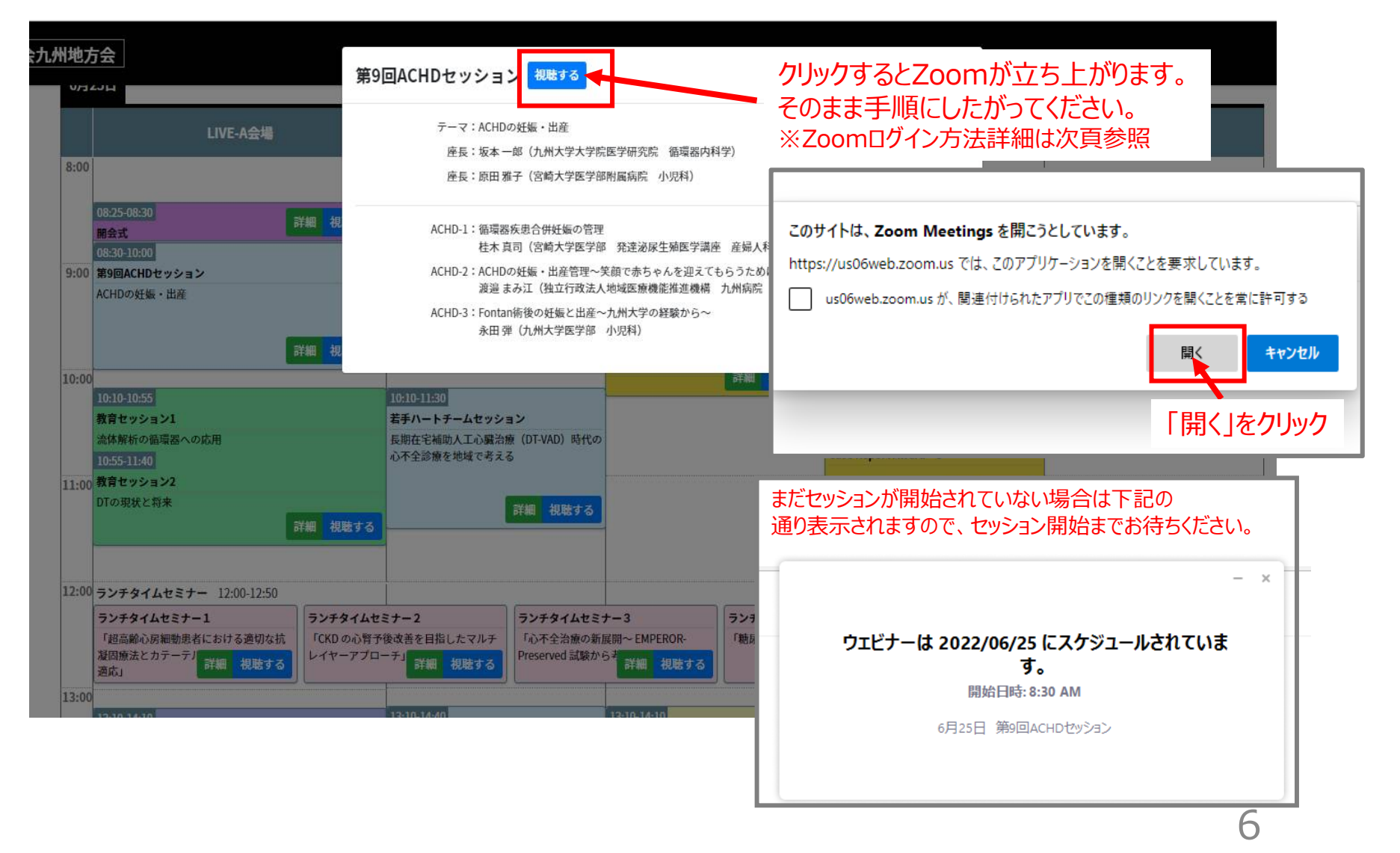

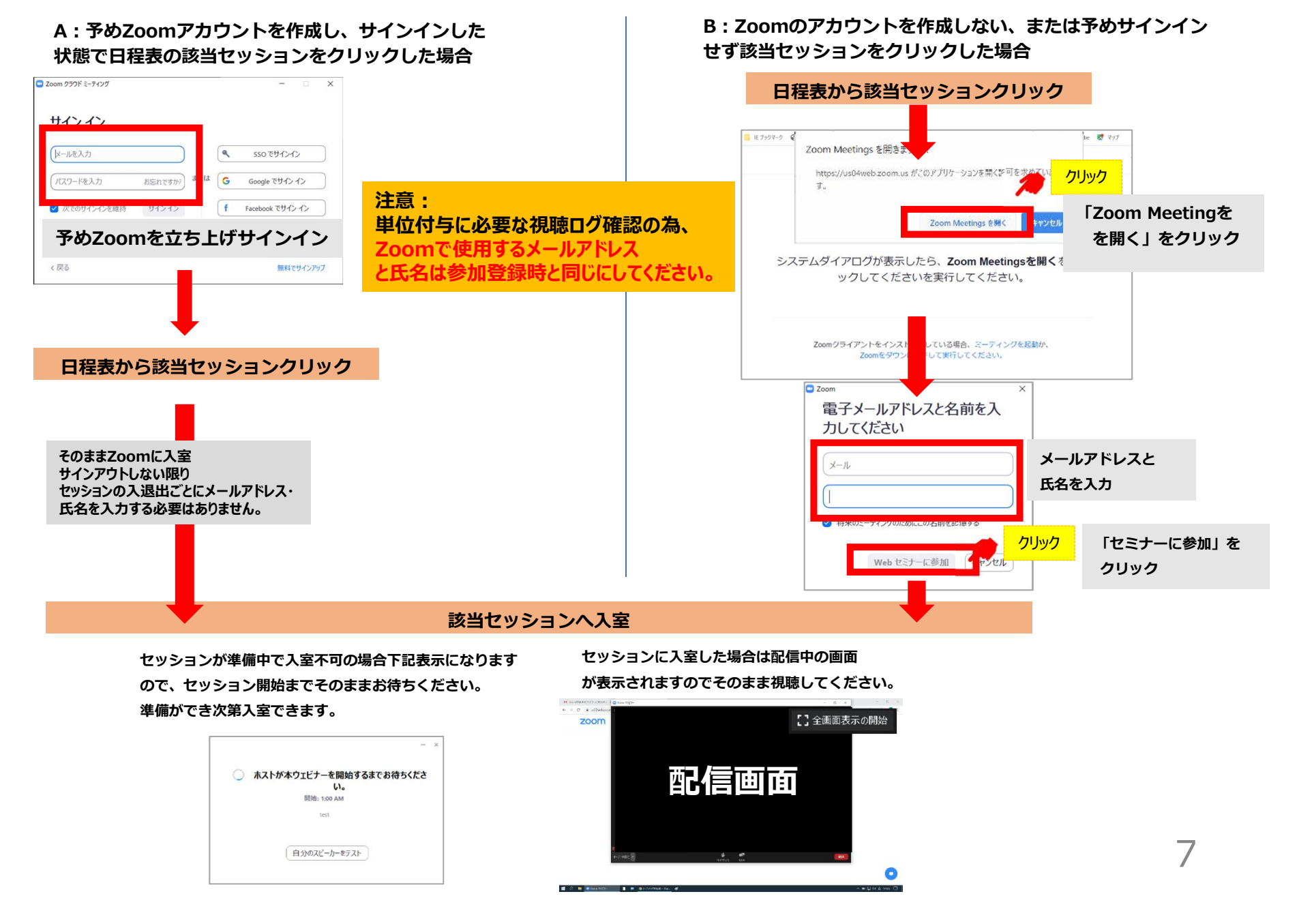

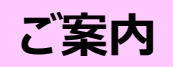

一部セッションはオンデマンド配信用に収録をしています。

その場合、視聴開始時にセッションを収録する旨の案内が表示されますが、視聴者の方には影響はございませんので、 収録に同意をして視聴を続けてください。

### **⑦座長・演者・審査員・コメンテーターの方へ**

### **「座長・演者・審査員・コメンテータ入室用URL検索」をクリックすると 下記画面が表示されます。**

座長・演者・審査員・コメンテータ等セッションで役割のある方の専用入室画面です。 担当セッションに入室する際は検索して表示されたURLから入室してください。

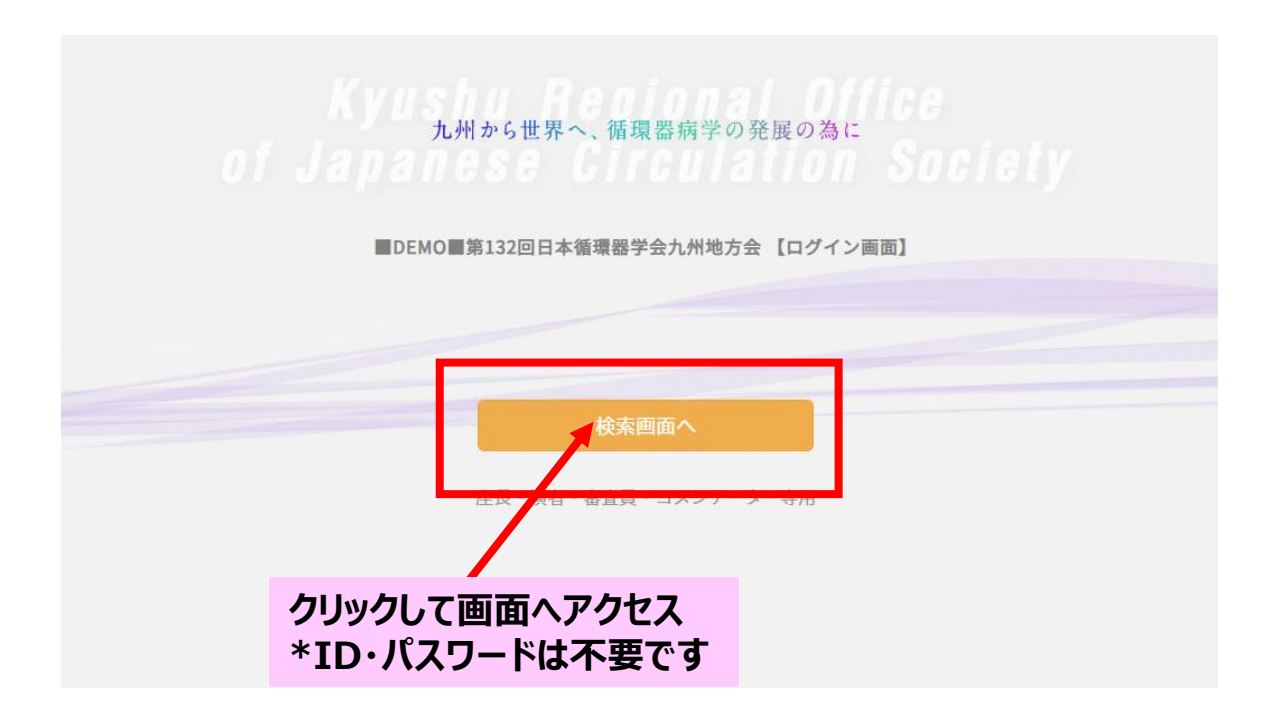

## **検索条件を入力→検索**

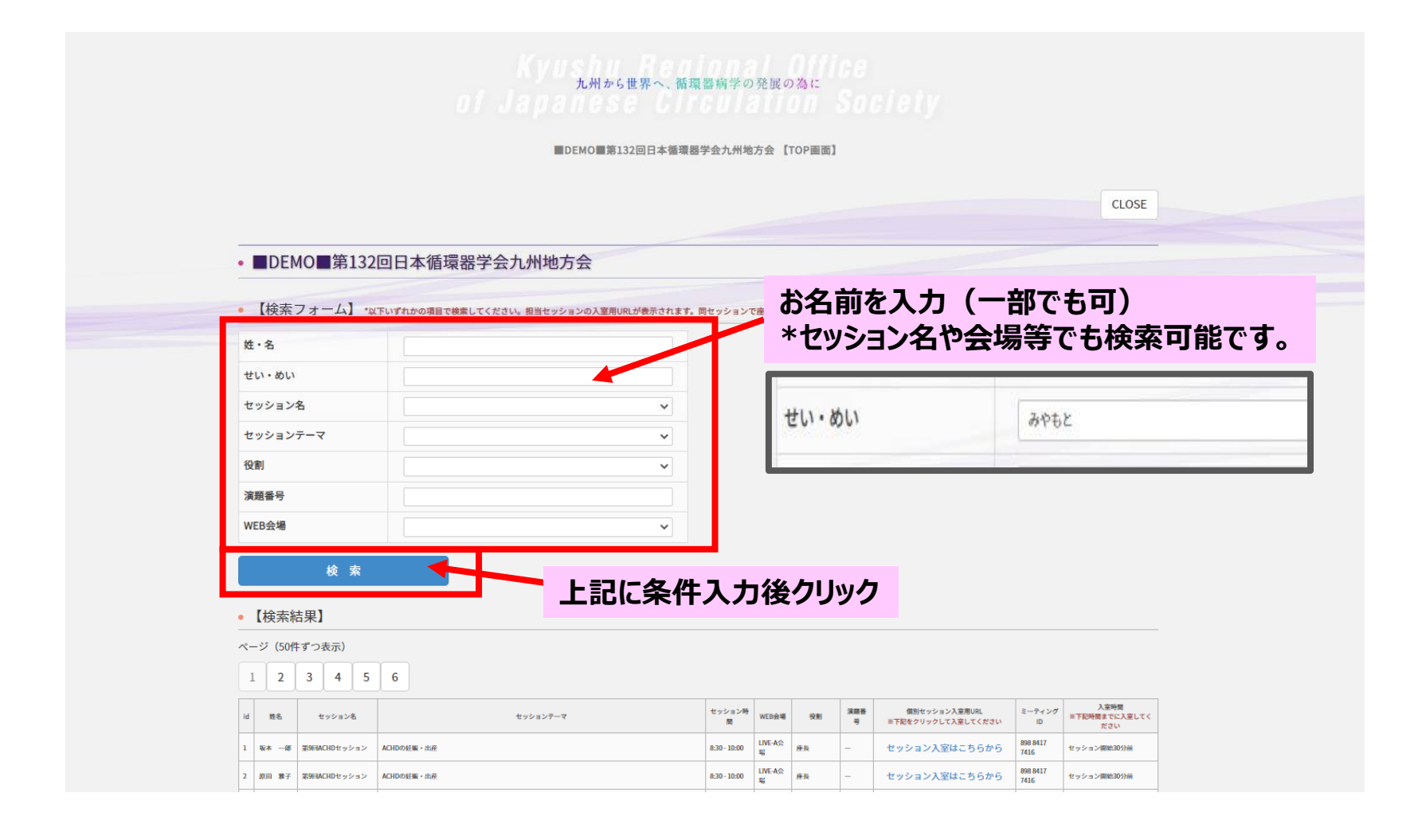

# **検索結果:表示された担当セッション用URLから入室**

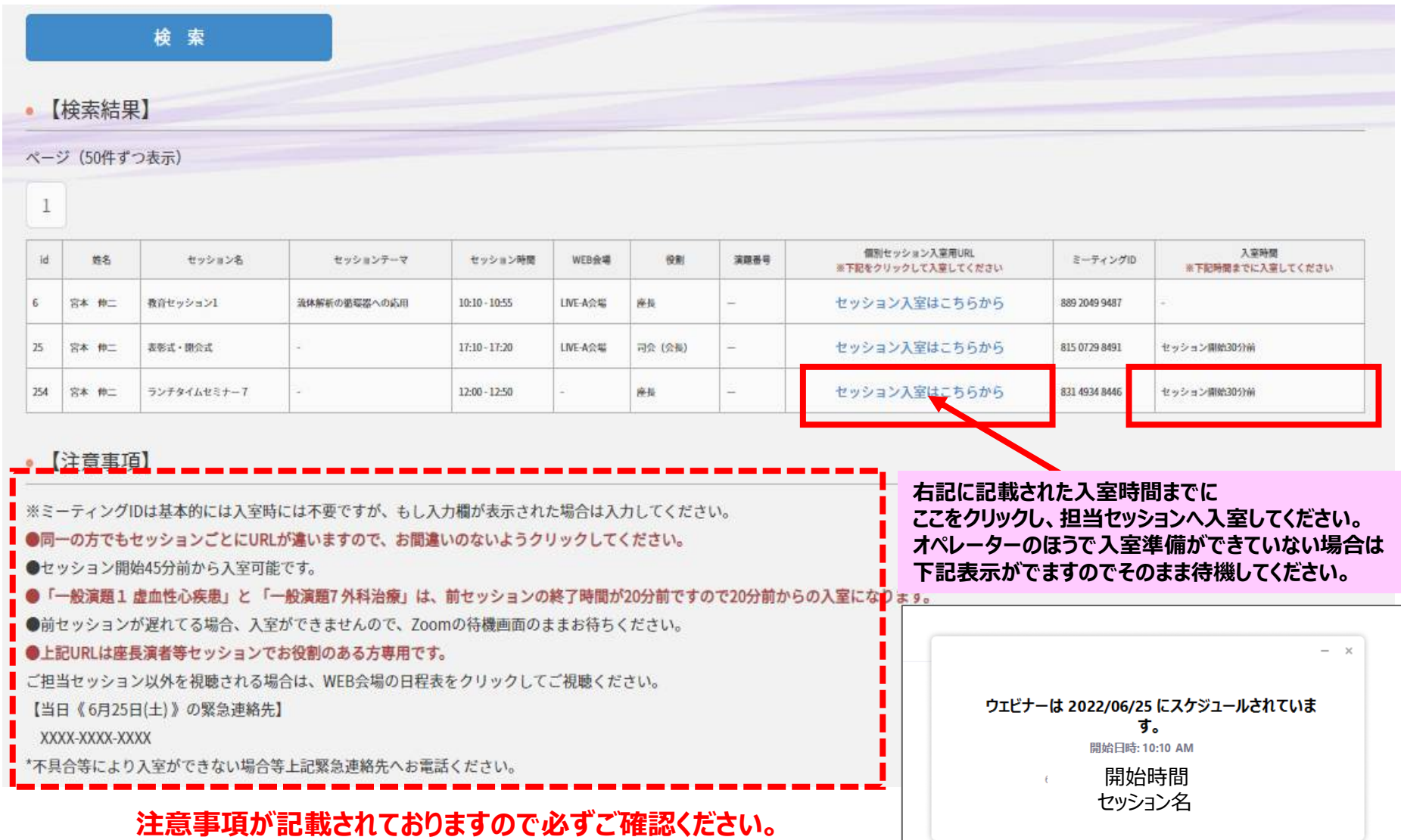

11